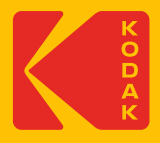

## **KODAK** 23-Inch Wall Photo Frame Wi-Fi Enabled

型号: WF238

# User Guide 用户指南

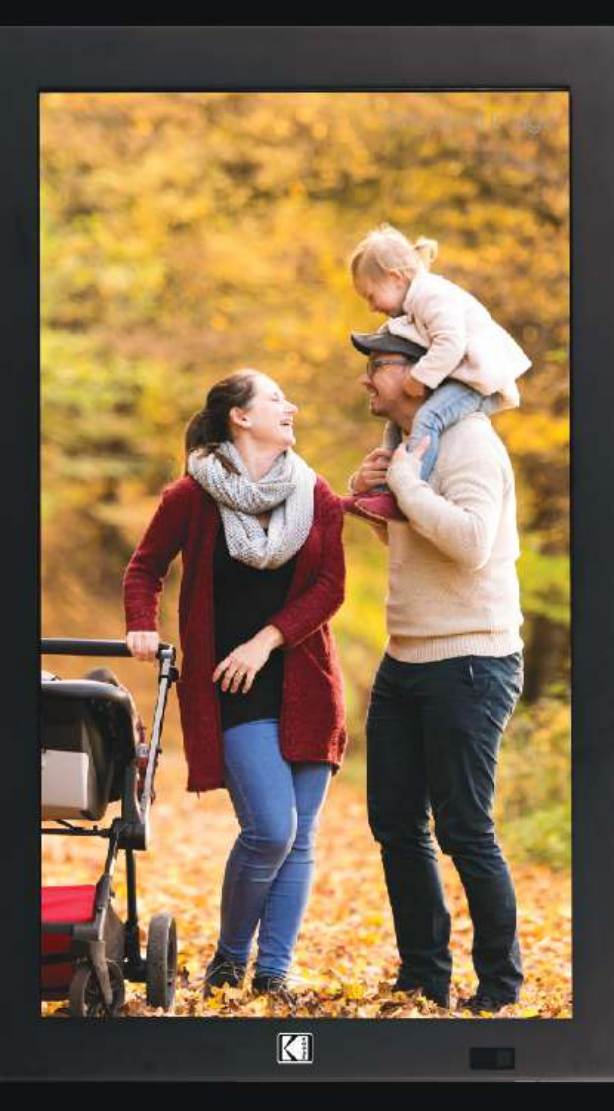

### **Content 目录**

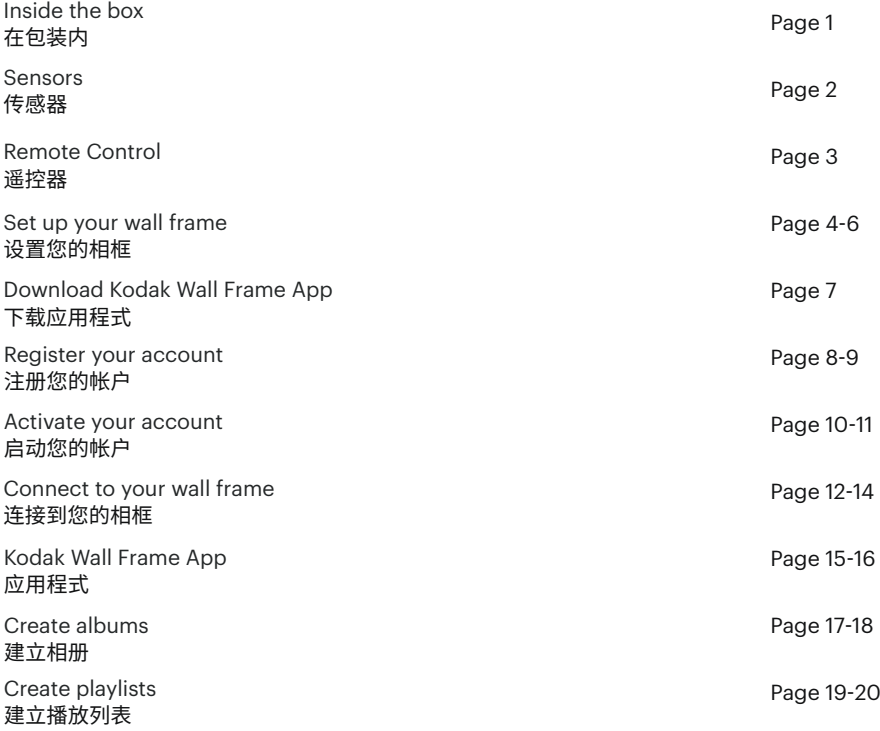

### **Content 目录**

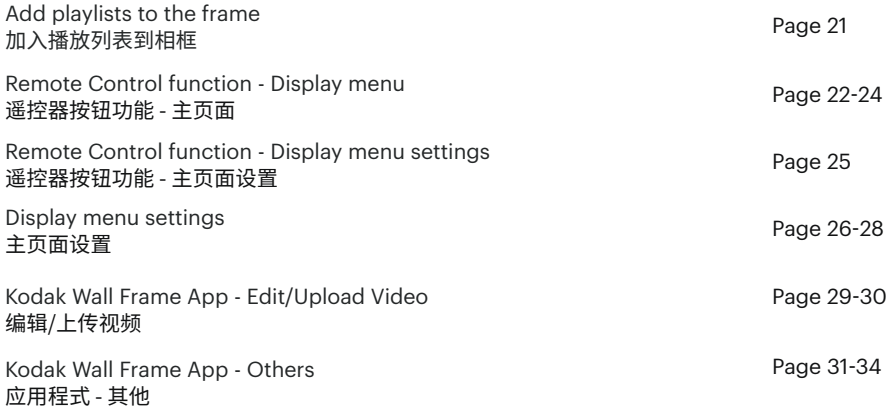

### Inside the box 在包装内

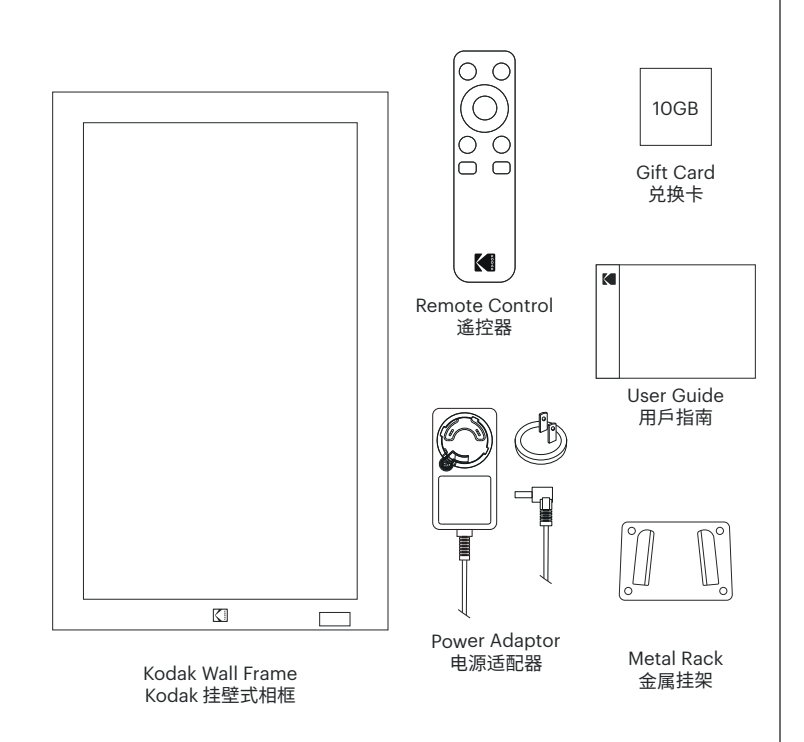

Prolong use of 3C products will cause harm to vision ……………。<br>使用过度恐伤害视力。

Please note 注意事项

- 1. Recommend to rest 10 minutes for every half hour interval.
- 2. Children whom are under the age of 2 are not recommended for usage. Children whom are over the age of 2 are recommended to not exceed the prolong usage of 1 hour per day.

1 使用30分钟请休息10分钟

2 未满2岁幼儿不看萤幕,2岁以上每天看萤幕不要超过1小时

NCC Warning Statement NCC警语

#### Article 12

Without permission, any company, firm or user shall not alter the frequency, increase the power, or change the characteristics and functions of the original design of the certified lower power frequency electric machinery.

#### 第12条

经型式认证合格之低功率射频电机,非经许可,公司、商号或使用者 均不得擅自变更频率、加大功率或变更原设计之特性及功能。

#### Article 14

The application of low power frequency electric machineries shall not affect the navigation safety nor interfere a legal communication, if an interference is found, the service will be suspended until improve ment is made and the interference no longer exists.

#### 第14条

低功率射频电机之使用不得影响飞航安全及干扰合法通信;经发现 有干扰现象时, 应立即停用,并改善至无干扰时方得继续使用。 前项合法通信,指依电信法规定作业之无线电通信。

低功率射频电机须忍受合法通信或工业、科学及医疗用电波辐射性 电机设备之干扰。

Sensor 传感器

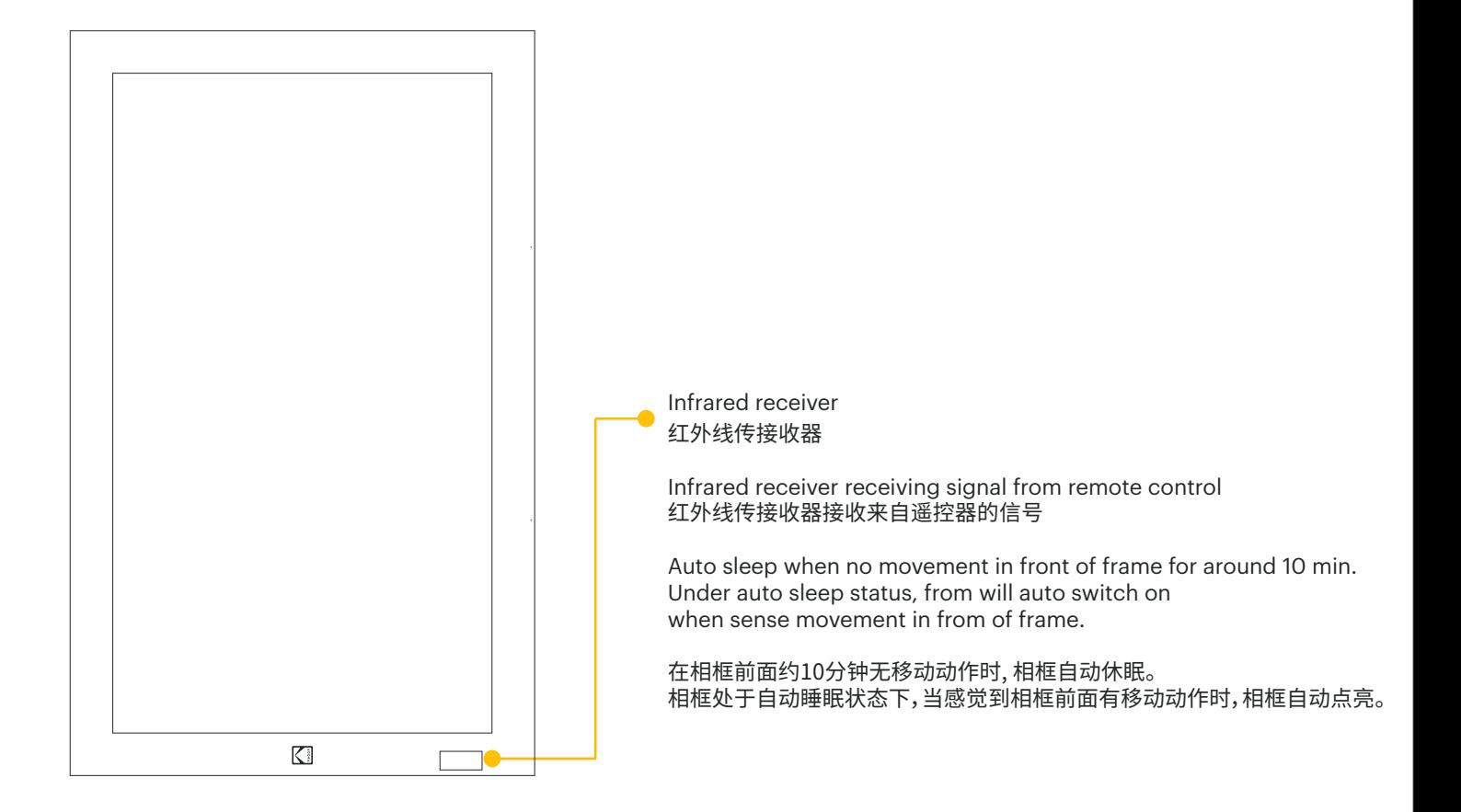

### Remote Control 遙控器

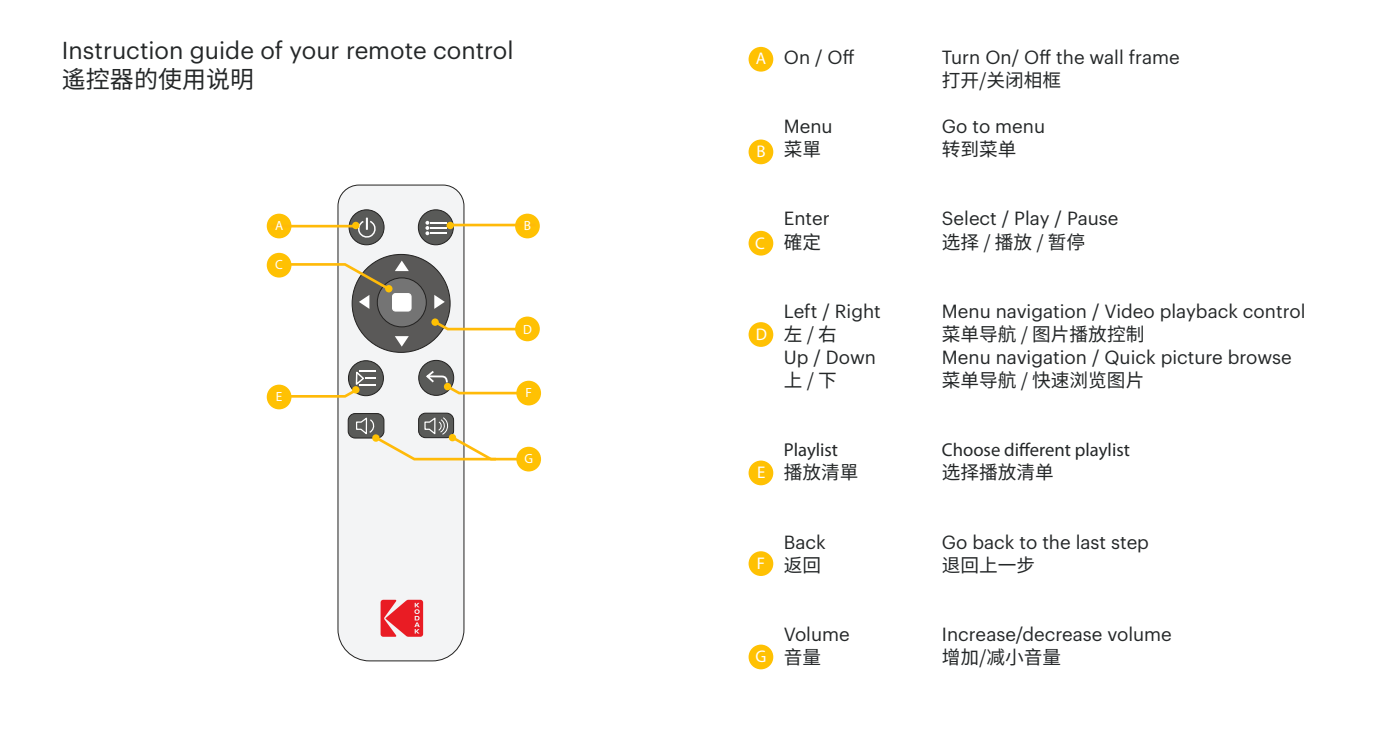

### Set Up Your Picture Frame 设置您的相框

### Kodak Wall Frame

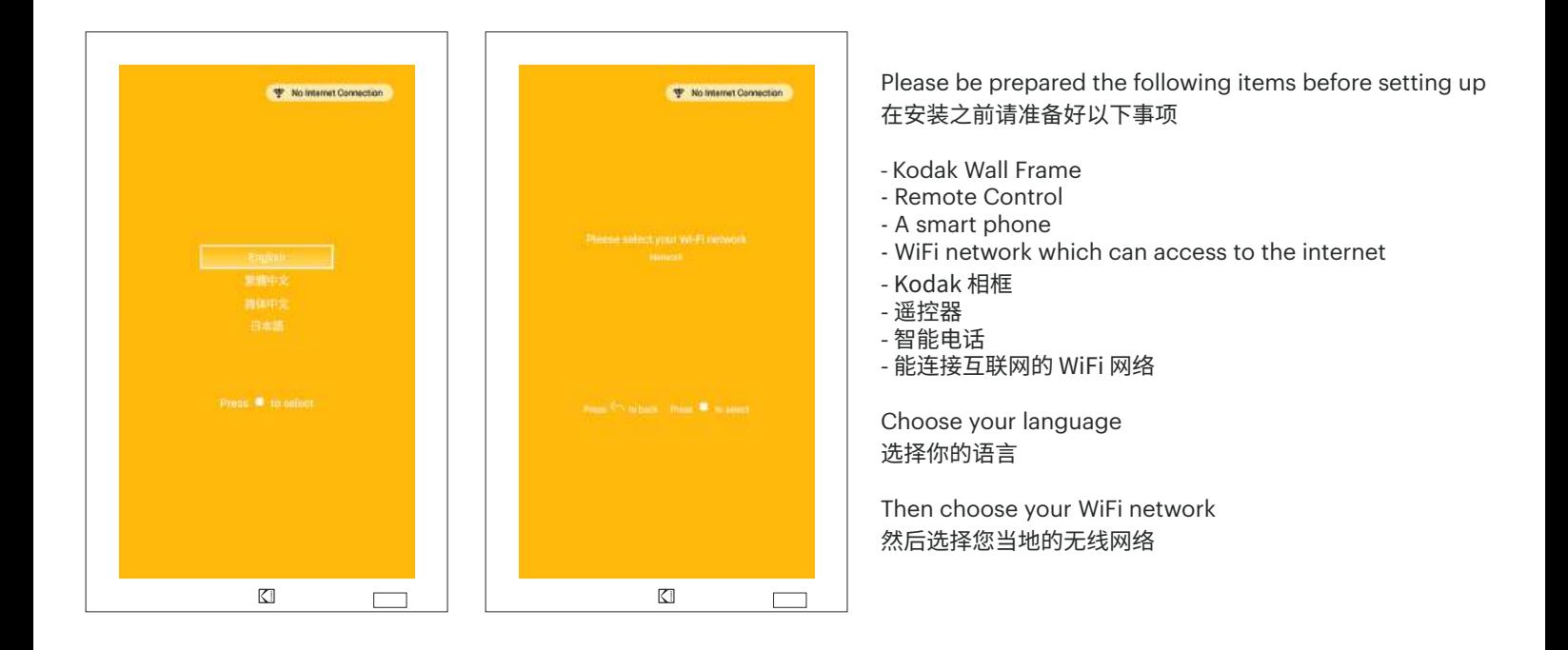

### Set Up Your Wall Frame 设置您的相框

Kodak Wall Frame

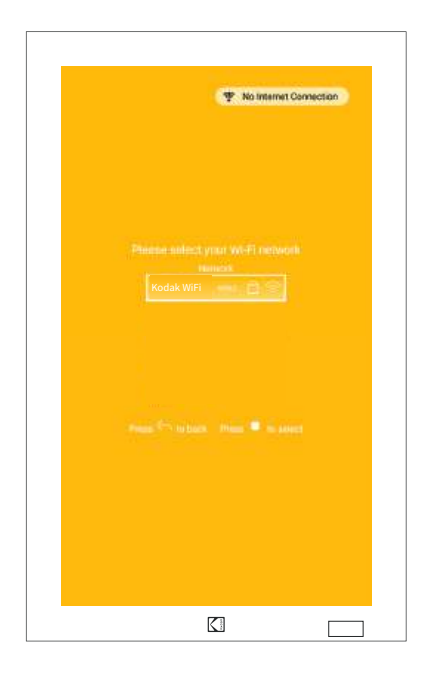

Select and confirm your WiFi network 确认您的网络

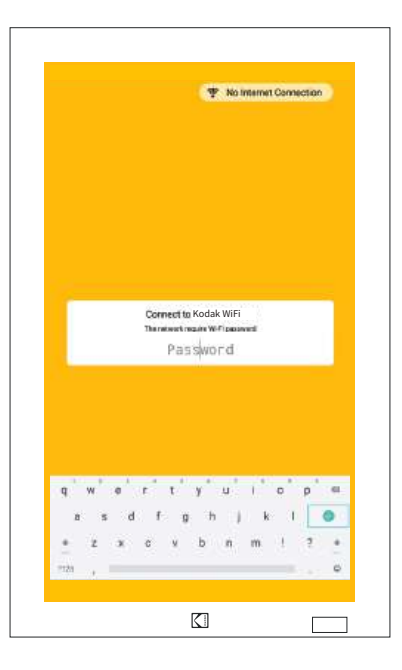

Then type in your password 然后输入您的密码

### Set Up Your Wall Frame 设置您的相框

Kodak Wall Frame

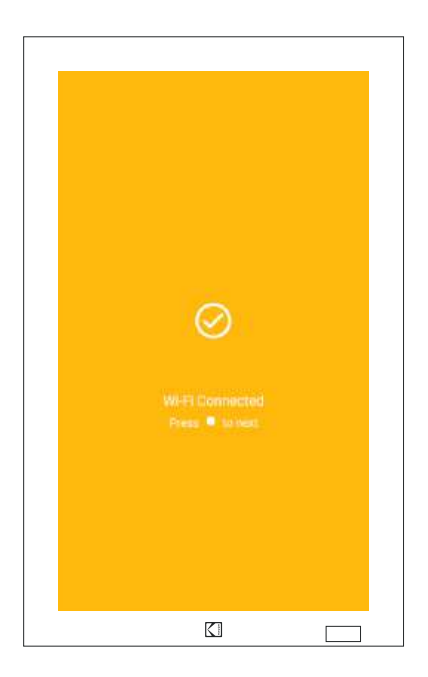

If the password is correct, it will show as "Wifi Connected" 如果密码正确, 它将显示"已连接网络"

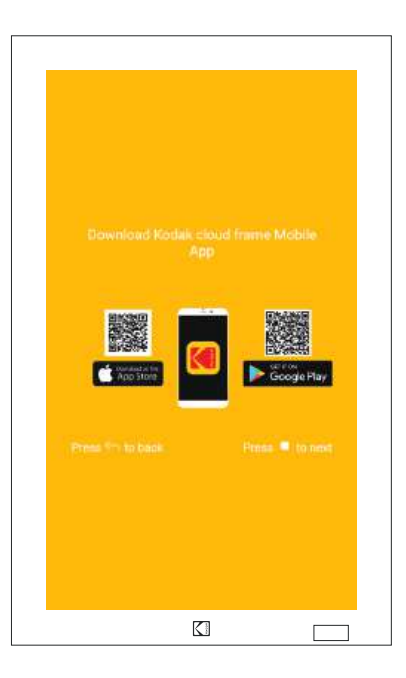

Select the iOS/ android QR code on your Kodak Wall Frame to download the mobile app 在 Kodak 云端相框上 选择 iOS / Android 二维码下载App

### Download Kodak Wall Frame App 下载应用程式

### Kodak APP

Download the Kodak Wall Frame App 下载Kodak Wall Frame 应用程式

Download and Install the Kodak Wall Frame App from Apple App store or Google Play 從Apple App Store或Google Play下载并安装Kodak Wall Frame App

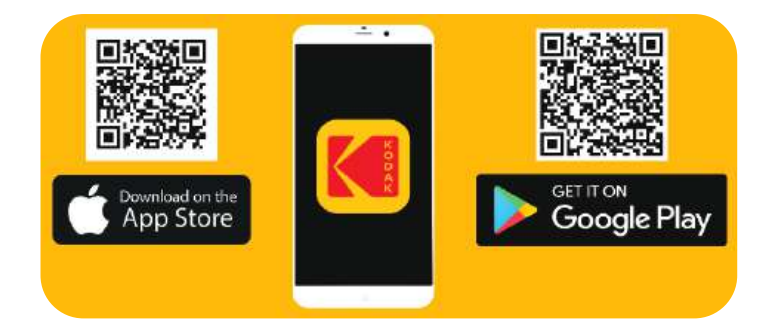

Open the application & sign up to create your account 打开应用程式并注册以建立您的帐户

### Register Your Account 注册您的帐户

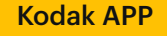

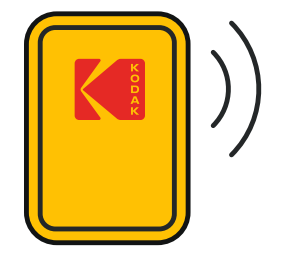

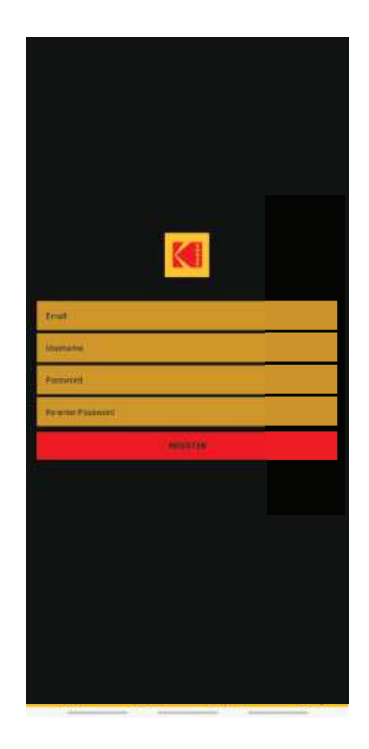

Open the Kodak App through your phone 通过手机打开 Kodak wall frame app

Sign up a account by using a valid email address & setup your username & password to login. Then click " Register" 使用有效的电子邮件地址注册帐户并设置用户名和密码进行登录 然后点击"注册"

### Register Your Account 注册您的帐户

### Kodak APP

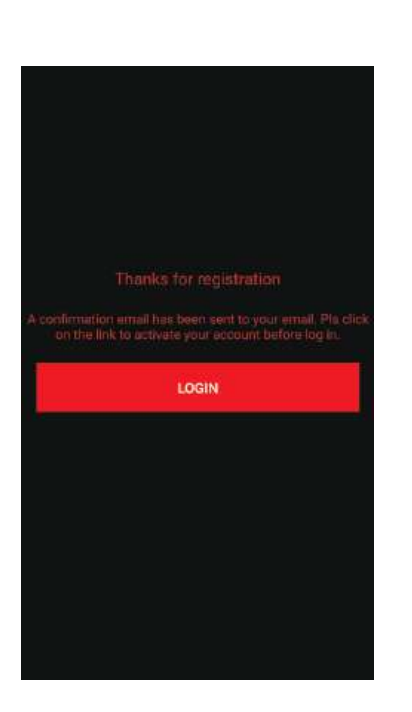

Registraction Success

A verification mail will be sent to your provided email address. Then by clicking the activation link to complete the sign-up process

验证邮件将发送到您提供的电子邮件地址。 然后点击激活链接以完成注册过程

### Activate Your Account 启动您的帐户

Kodak APP

Check your mailbox, click on the link 检查您的邮箱,点击链结

Dear Customer,

Thanks for your registration. Pls click on the link to activate your account, then log-in to enjoy the services. Thanks for using our products and services. http://kodakframes.maxtdigital.com/activate?id=5ef8520a4af0530a18b0c3f1

Dear Customer,

Thanks for your registration. Pls click on the link to activate your account, then log-in to enjoy the services. Thanks for using our products and services.

亲爱的客户, 感谢您的注册。 请点击连结以激活您的帐户,然后登录以享受我们的服务。 感谢您使用我们的产品和服务。

### Activate Your Account 启动您的帐户

### Kodak APP

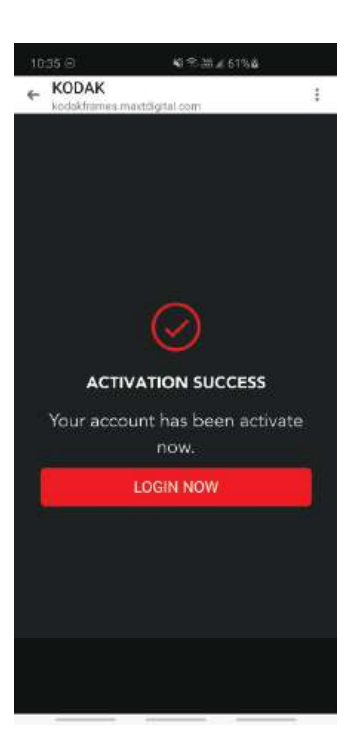

Activation success

Your account has been activate now. You can now login in.

激活成功

你的帐户已激活 现在可进行登入。

### Connect to Your Wall Frame 连接到您的相框

### Kodak APP

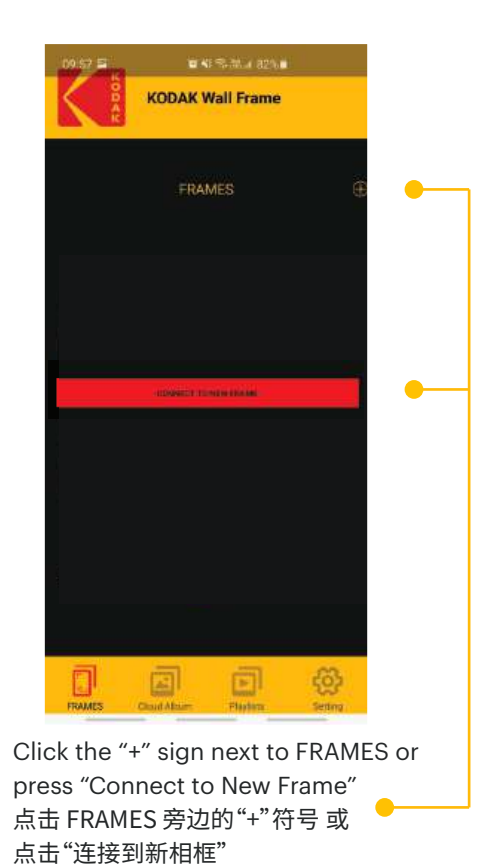

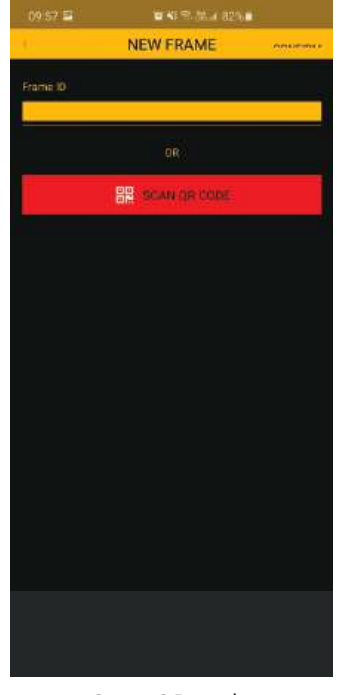

Scan QR code 掃描二維碼

### Connect to Your Wall Frame 连接到您的相框

### Kodak Wall Frame

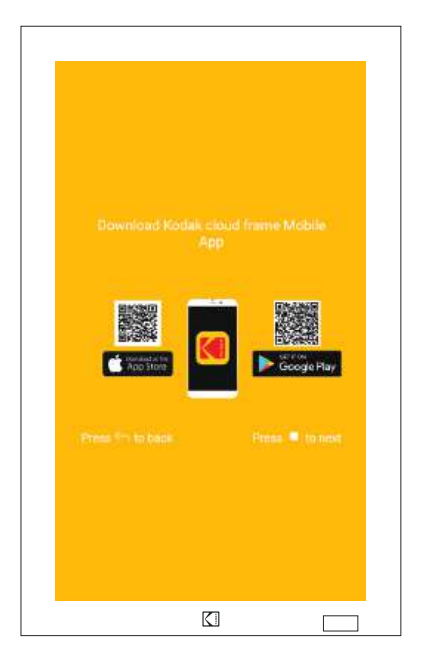

Press "Enter" to show the Frame QR code,ready for scan 按"确认"键后,会显示相框专属的 QR code

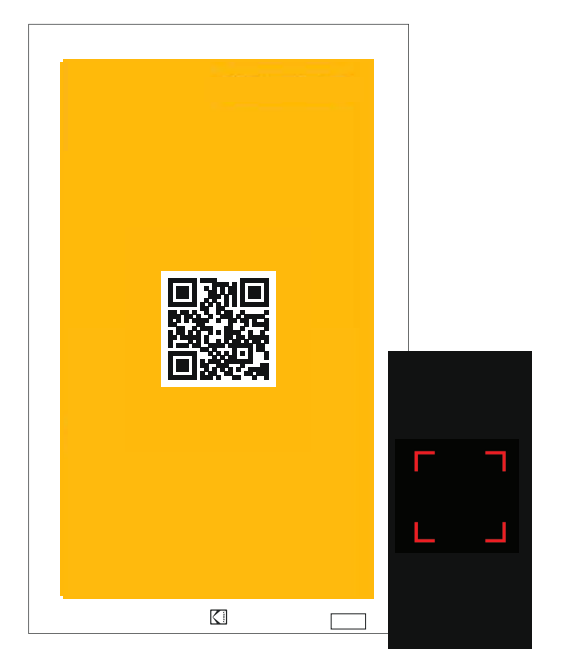

After the QR code scanning interface is opened, Scan the QR code via your phone and start pairing 打开扫描介面后,通过手机扫描二维码,然后开始配对

### Connect to Your Wall Frame 连接到您的相框

### Kodak Wall Frame

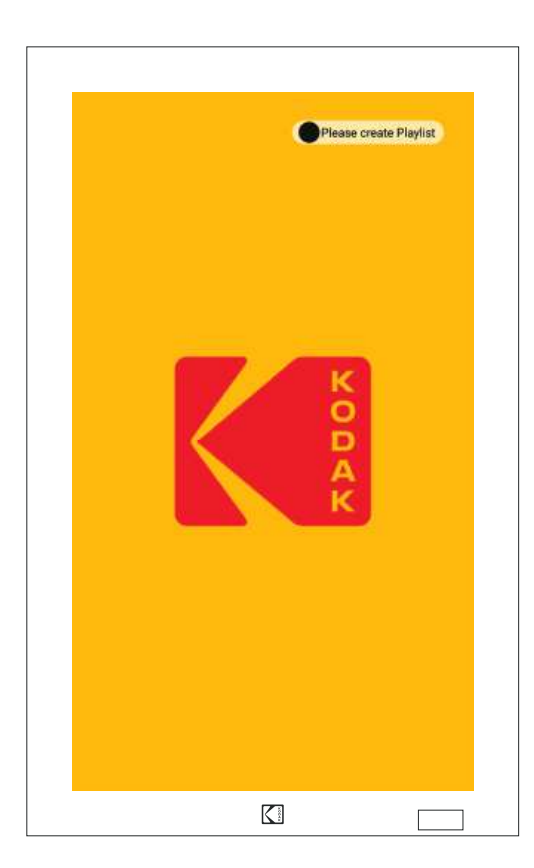

Once your frame is connected to your phone, the Kodak logo will be appeared 当您的相框连接到手机时,会出现Kodak商标

> Now, customer can upload their picture and manage photos on the frame using mobile app 现在,客户可以使用 APP上传图片并管理相框中的照片

> > Kodak Wall Frame App 应用程式

### Kodak Wall Frame App 应用程式

### Kodak APP

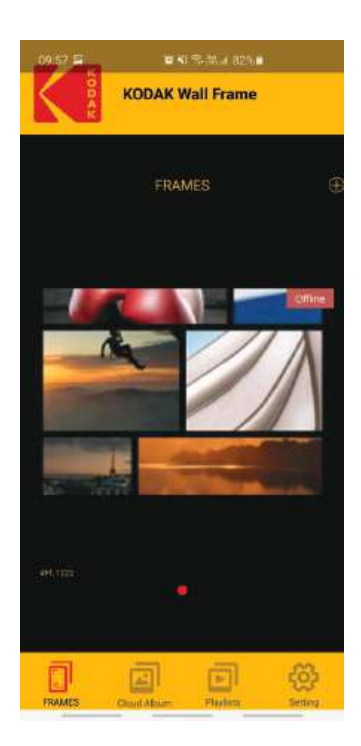

### Kodak Wall Frame App 应用程式

### Kodak APP

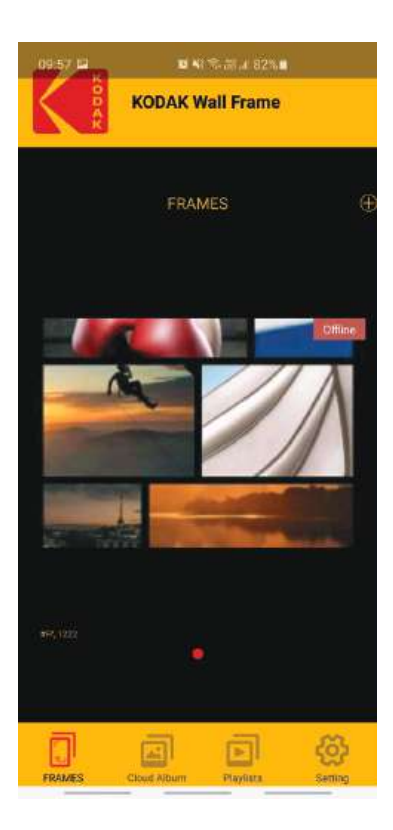

#### Home page

- 1. Connect to Kodak Wall Frame
- 2. Managing photo frame (photo albums & playlists) (May connect to max. 5 picture frames simultaneously with one account)

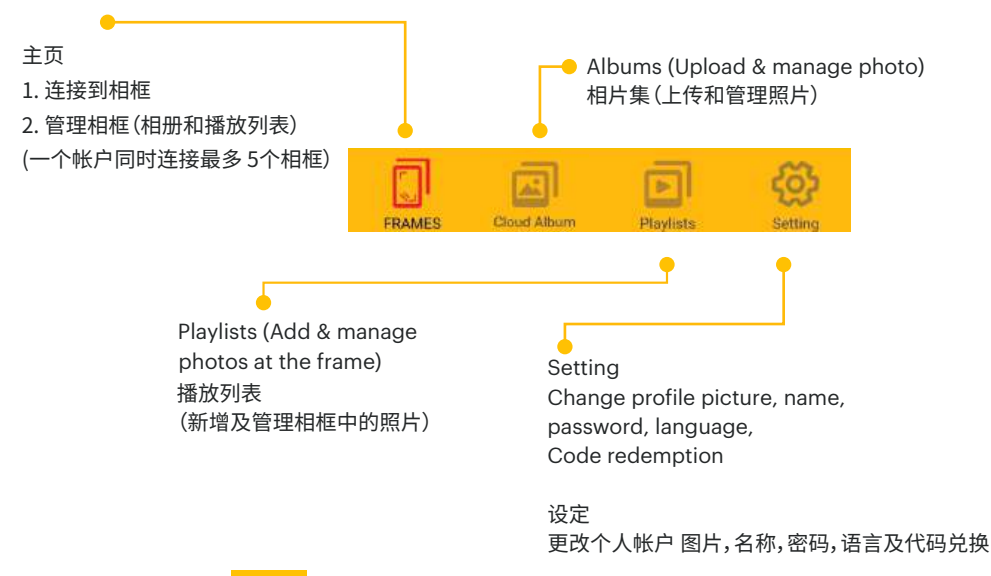

### Kodak Wall Frame App - Create Albums 建立相冊

### Kodak APP

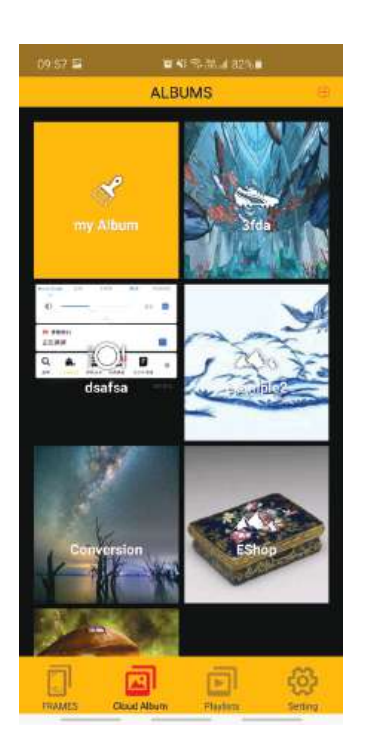

Create Albums 建立相冊

Import, upload and manage your photo easily 轻松建立,上载和管理您的照片

### Kodak Wall Frame App - Create Albums 建立相冊

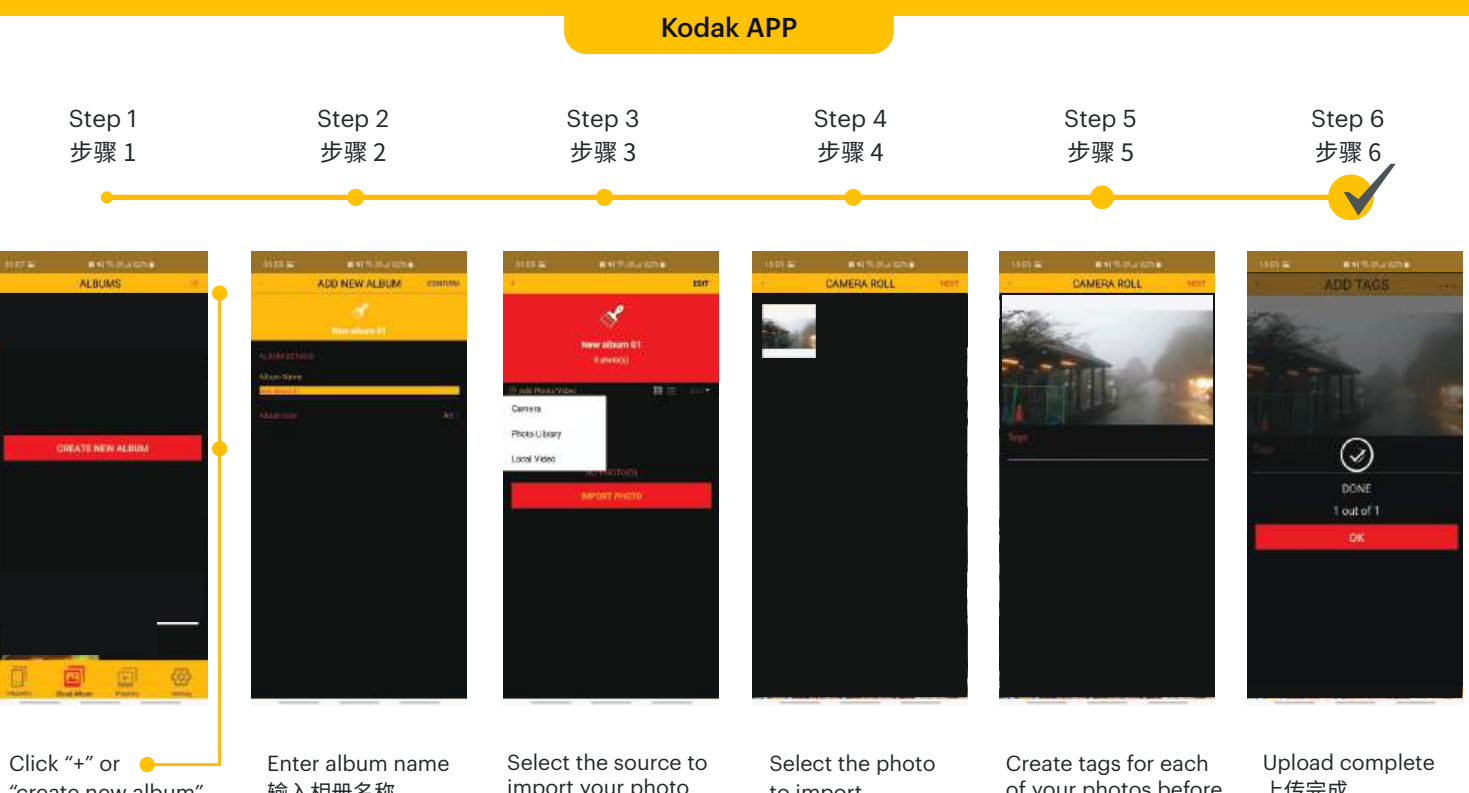

"create new album" to create album 点击"+"或新增相册 以建立相册

输入相册名称

import your photo 选择照片来源以上传 到云相册

to import 选择要上传的照片 of your photos before pressing the "ADD" to confirm 在确认按"添加"之前, 为每张照片加上标签

上传完成

### Kodak Wall Frame App - Create Playlists 建立播放列表

### Kodak APP

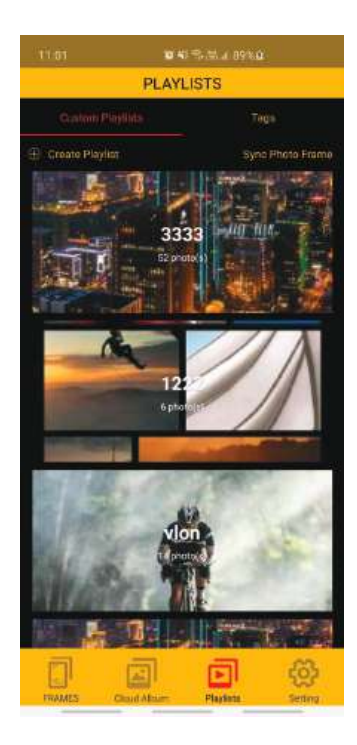

Create playlists Manage the photo to display on picture frame(s)

建立播放列表 管理在相框展示的相片

### Kodak Wall Frame App - Create Playlists 建立播放列表

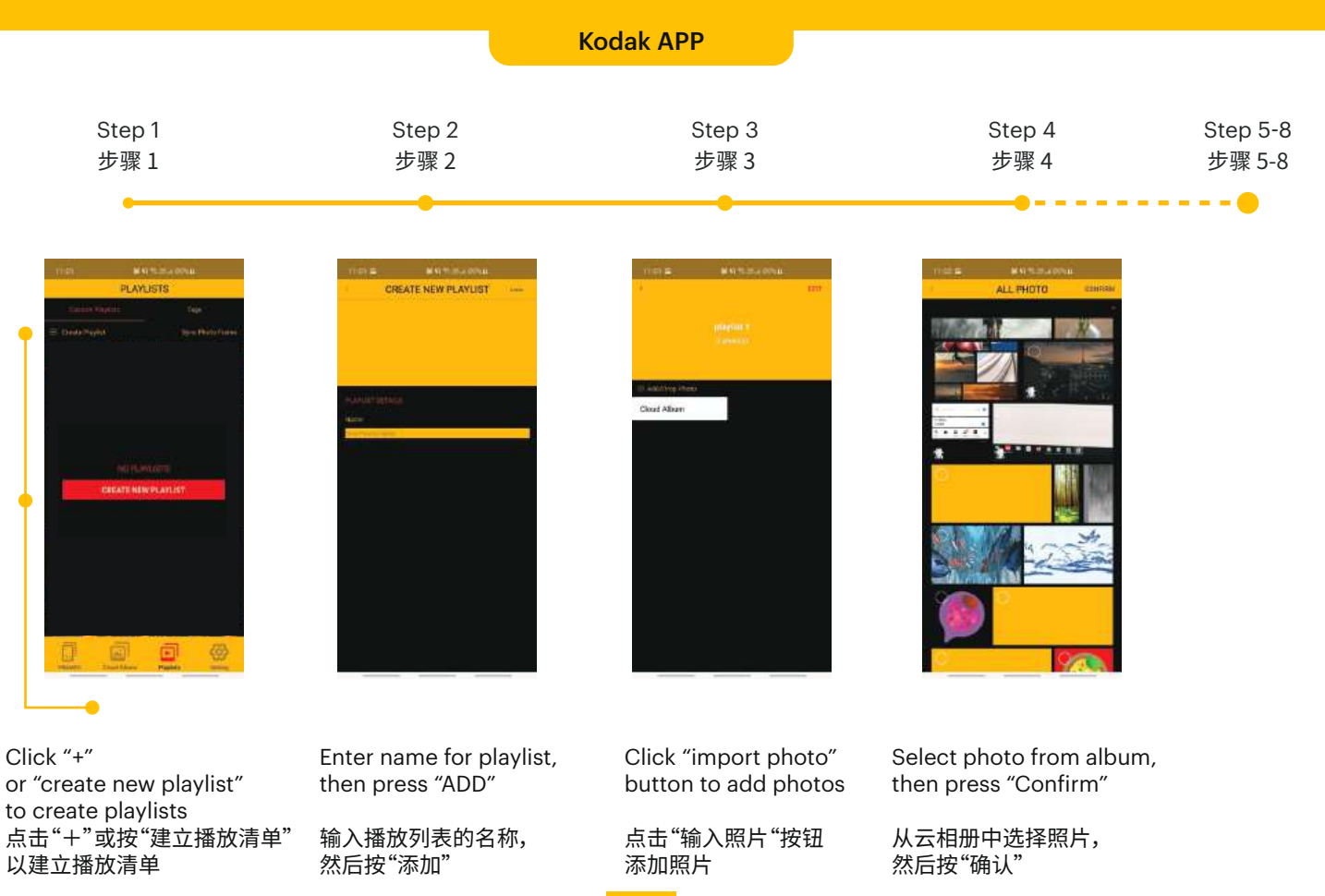

### Kodak Wall Cloud Frame App - Create Playlists 建立播放列表

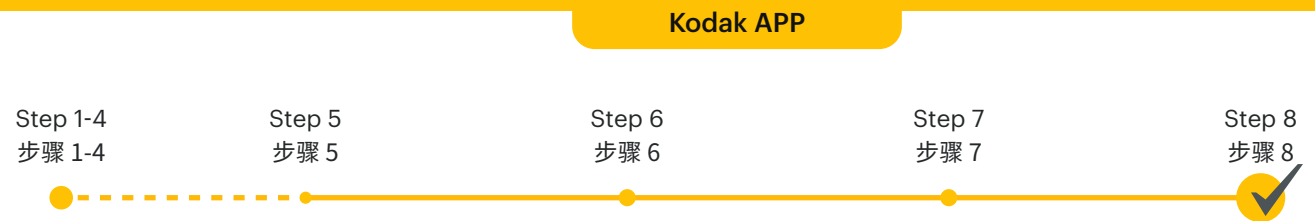

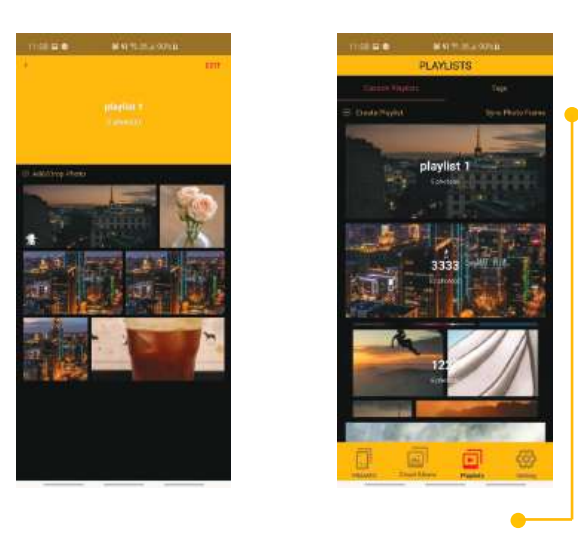

Playlist created 播放列表已建立

Assign playlists to your wall frame 将播放列表连结到相框

Select playlist(s) 选择播放列表

PLAYLISTS

playlist 1

Assign playlists to wall frame completed 成功将播放列表连结到相框

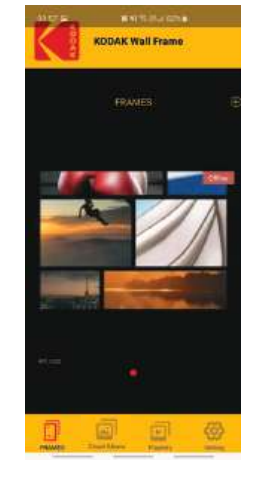

### Kodak Wall Frame App - Assign playlists to the Frame 加入播放列表到相框

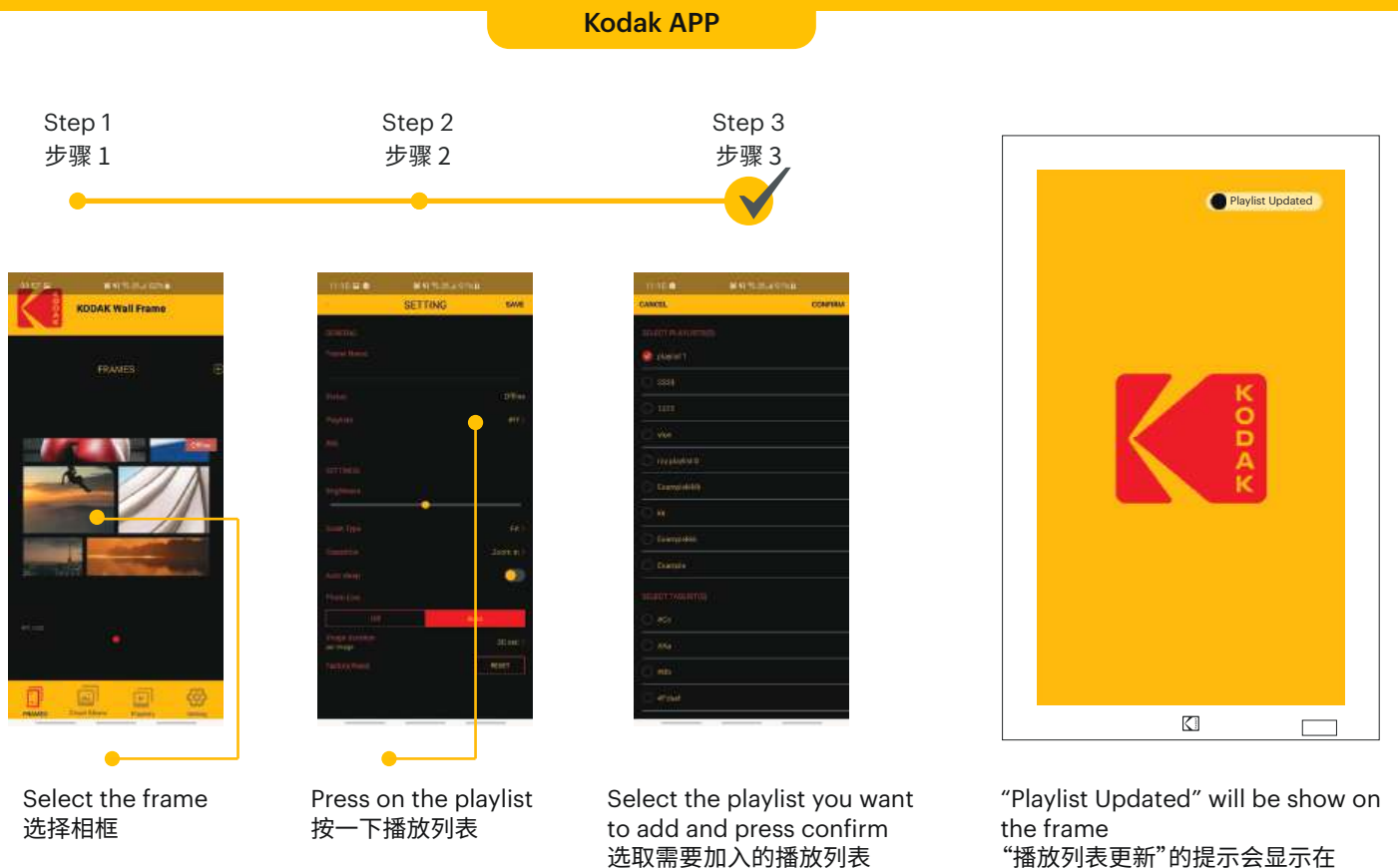

按确认键

相框

20

### Remote Control Functions 遥控器按钮功能 - 主页面

### Kodak Wall Frame

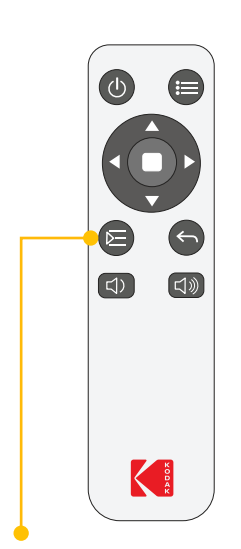

To access your playlist page directly, press "Playlist" button 播放清单键:直接进入播放清单页面

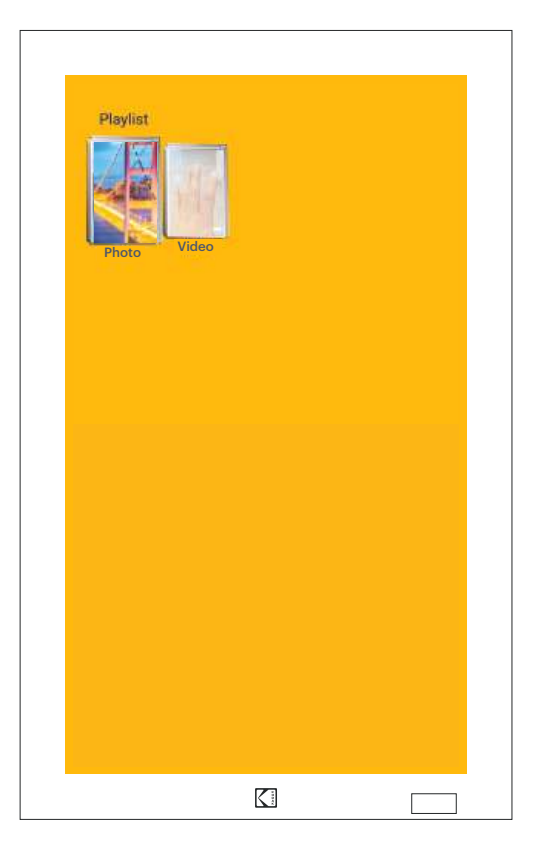

### Remote Control Functions 遥控器按钮功能 - 主页面

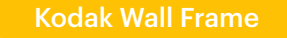

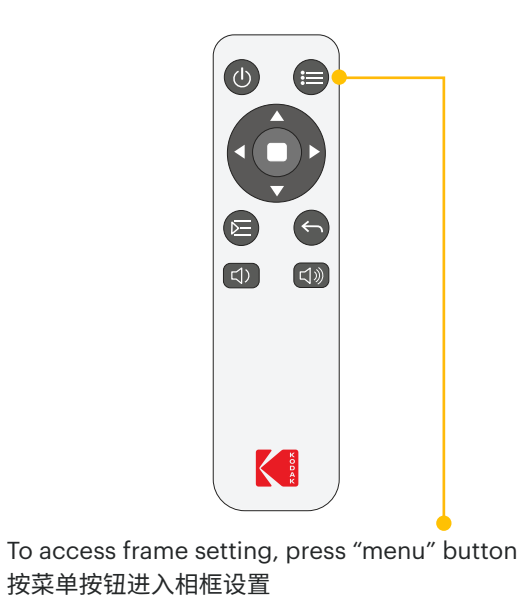

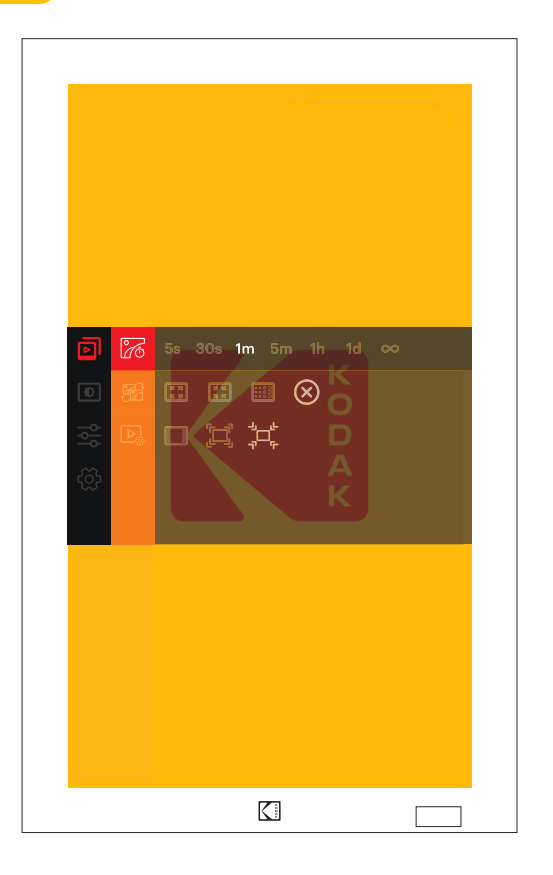

### Remote Control Functions 遥控器按钮功能 - 主页面

Kodak Wall Frame

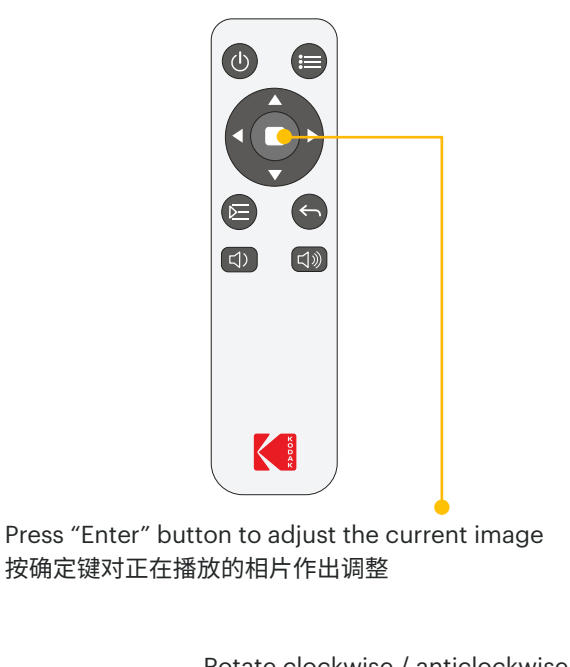

Rotate clockwise / anticlockwise Zoom in / out 顺时针 / 逆时针旋转 放大 / 缩小

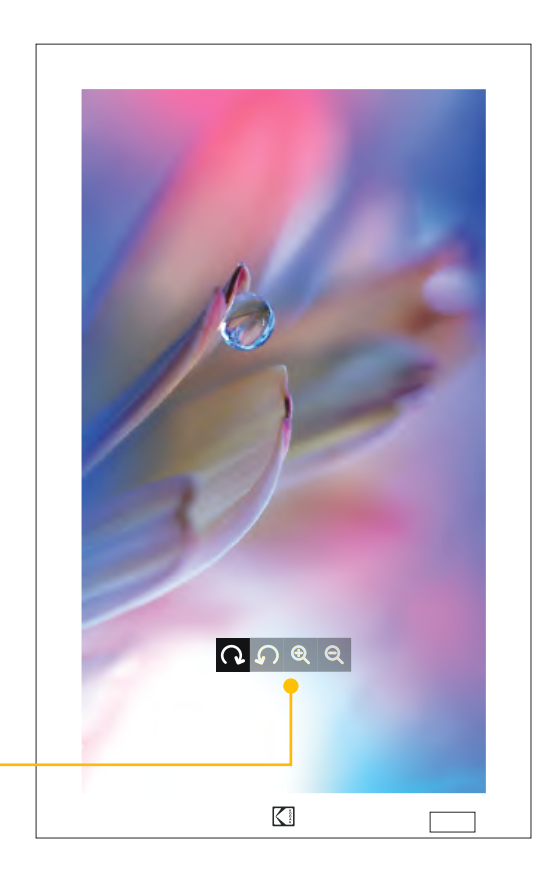

### Remote Control Functions - Display Menu Settings 遥控器按钮功能 - 主页面设置

Kodak Wall Frame

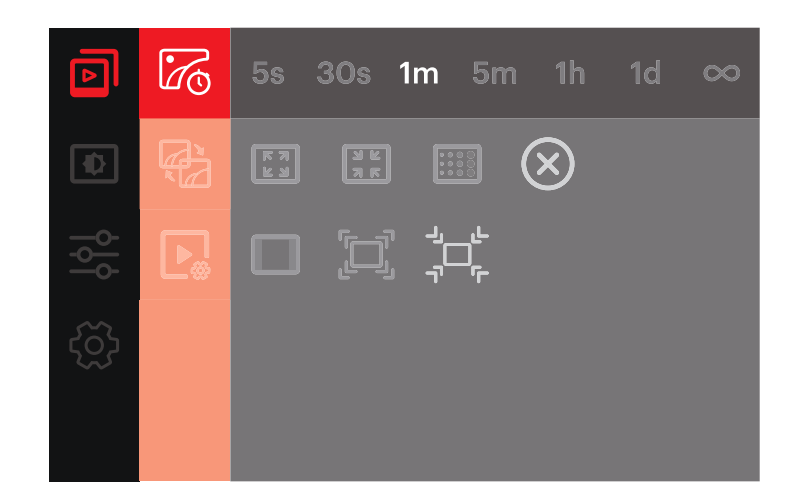

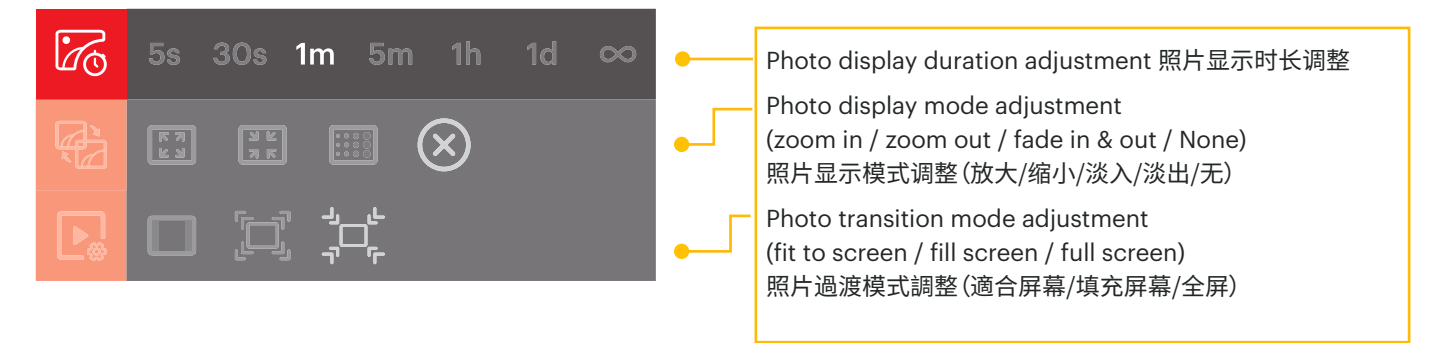

### Display Menu Settings 主页面设置

Kodak Wall Frame

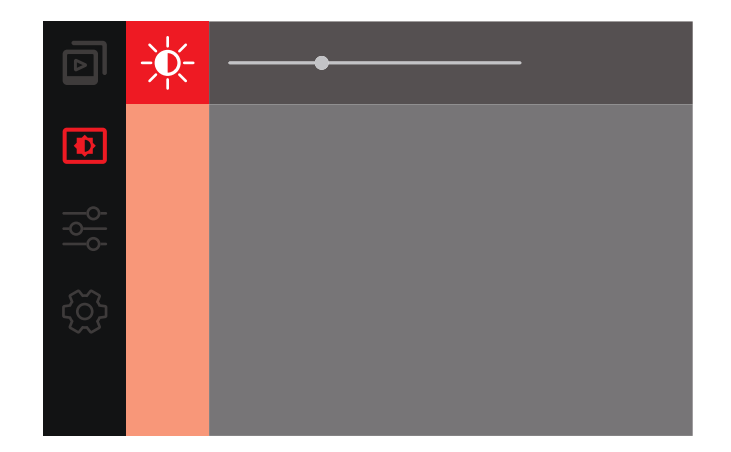

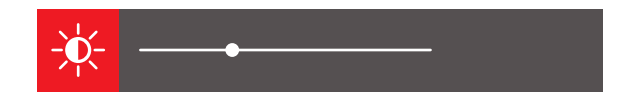

Adjust the frame brightness level 自由调整亮度

### Display Menu Settings 主页面设置

Kodak Wall Frame

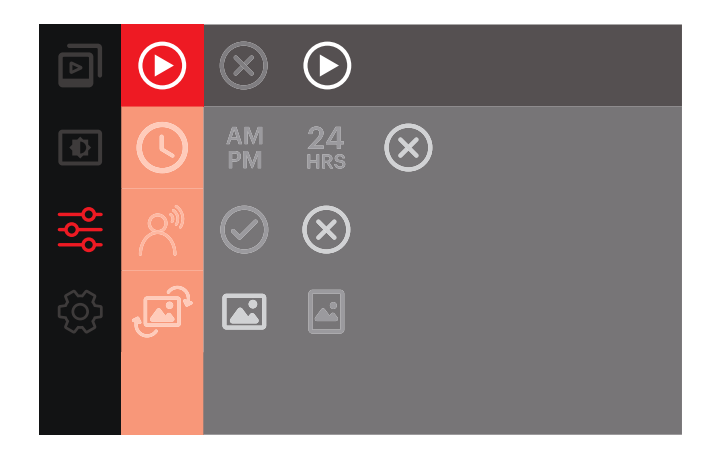

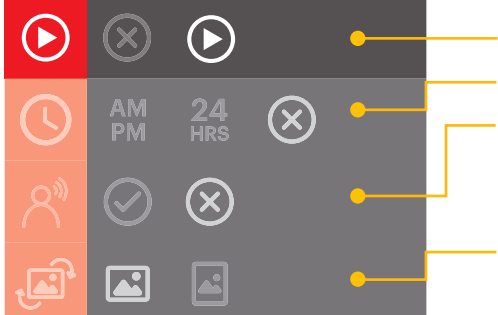

Play: ON/OFF to play video 播放: 开/关 播放视频 Time display: AMPM/24HRS/OFF 时间显示: AMPM/24小时制/关 Motion Sensor: ON/OFF 人体感应: 开/关 Change the photo display orientation: Horizontal/Vertical 更改显示方向: 水平/垂直

### Display Menu Settings 主页面设置

Kodak Wall Frame

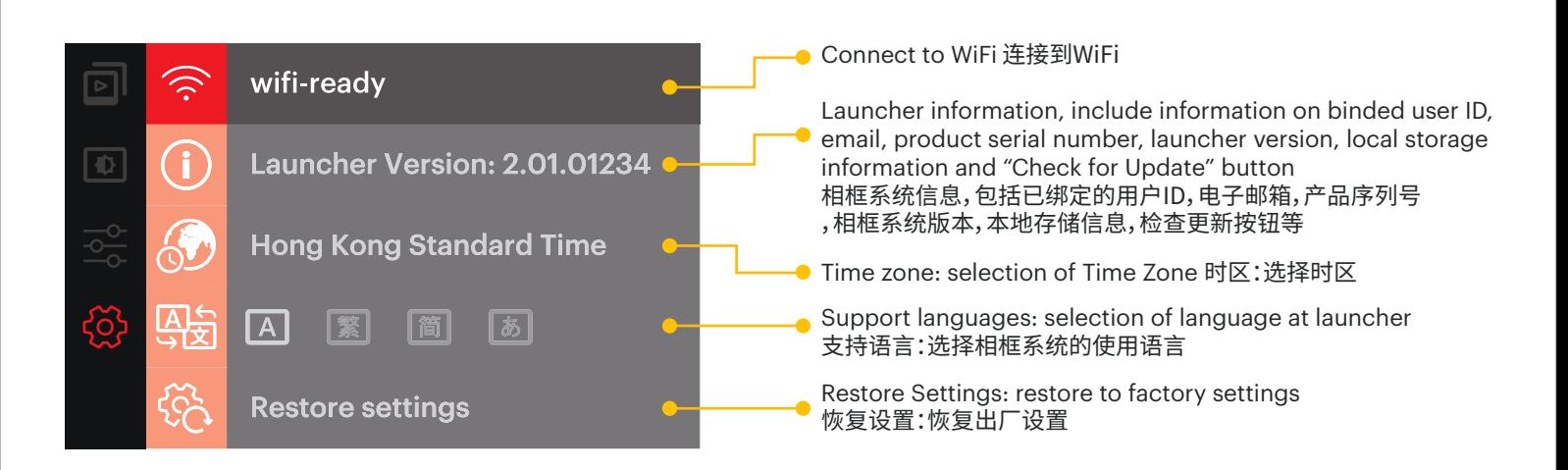

### Kodak Wall Frame App - Edit/Upload Video 编辑/上传视频

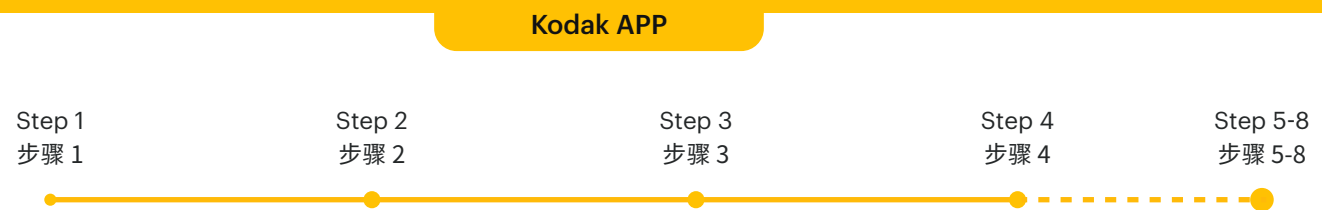

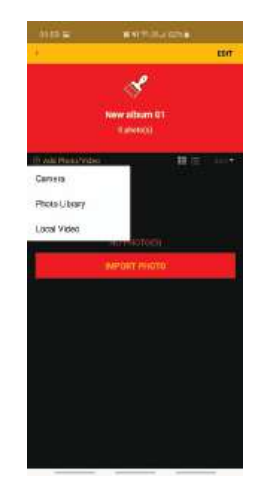

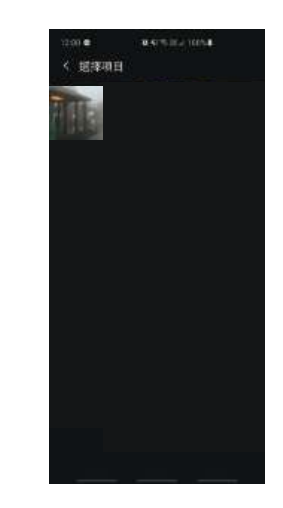

Trim Video Preview

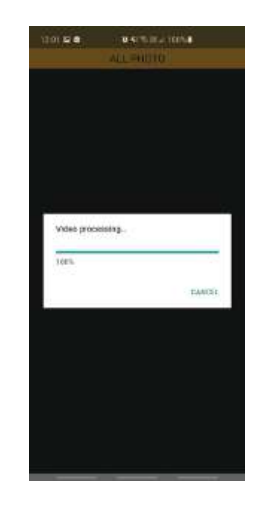

Select the local Video button in album to add video 在相册内选择增加视频

Select the video in which you would like to add 选择你要转换的视频

Users are able to trim and preview a "15 seconds clip" with the selected video 用户可剪辑与预览最多15秒 的片段

After press the trim video button, wait until the video finish process 确定剪辑后,等待视频完成处理

### Kodak Wall Frame App - Edit/Upload Video 編輯/上傳視頻

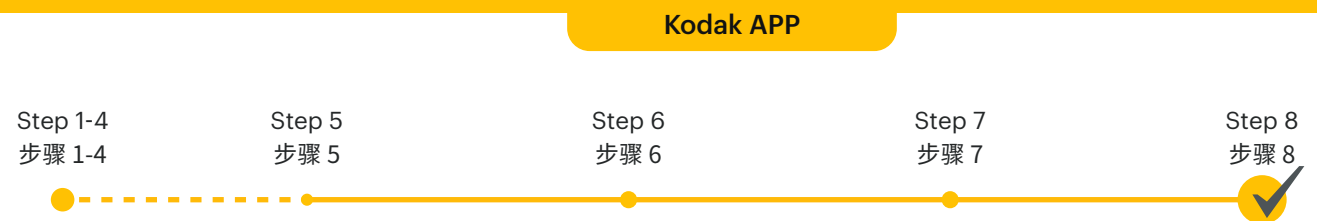

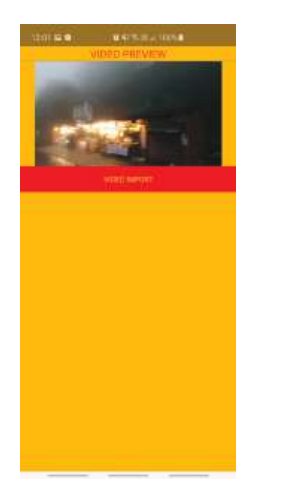

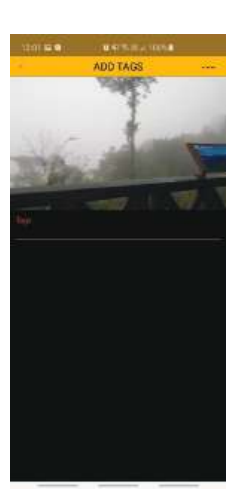

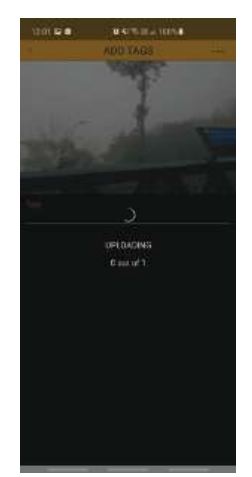

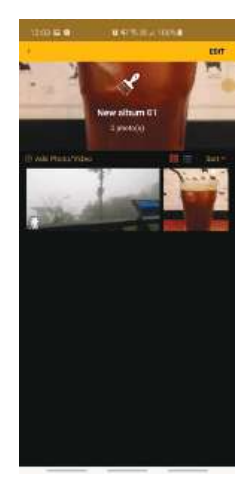

Video is now ready for preview, Press video import 视频现在可以预览,按下输入视频

Add tags for the video, and press ADD 为视频加入标签, 完成后按新增

Video start to upload, Wait until it finish 视频开始上传, 等待完成

Video added into album now 视频已新增到相册

### Kodak Wall Frame App - Others 应用程式 - 其他

### Kodak APP

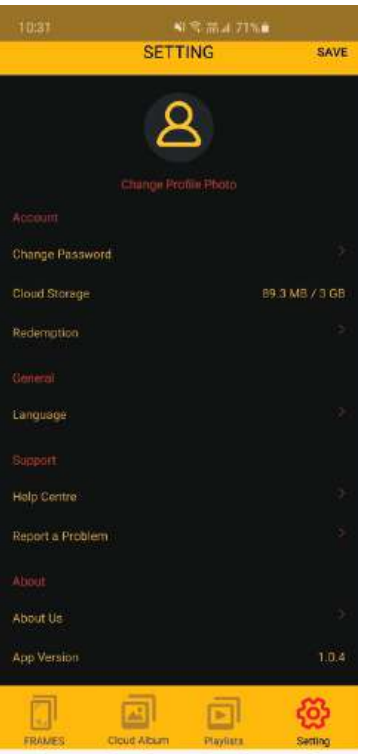

### Personal Profile Settings 个人资料设置

You are able to change your user profile password, language settings, and access to user application version for reference.

Key Feature Settings :

- Change password
- Change languages
- Redemption for cloud storage
- Change profile picture
- Change user name

您可以更改用户配置文件密码,语言设置, 访问用户应用程序版本以供参考。

主要功能设置:

- 更改密码
- 选择语言
- 兑换云存储空间
- 更改用户个人图片
- 更改用户名称

### Kodak Wall Frame App - Others 应用程式 - 其他

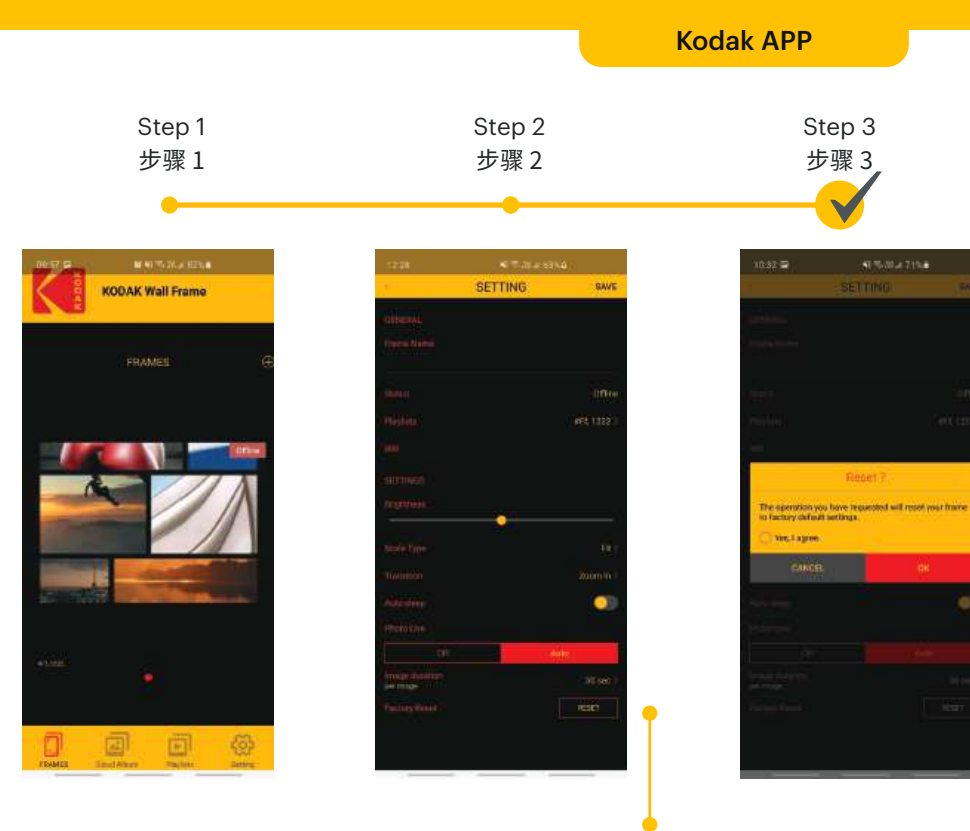

### Restore to factory settings 恢复设置: 恢复出厂参数设定

For reset to factory default:

Select frame with online status then go to setting page and select sign out.

恢复出厂参数设定

选择相框后,去设定介面并选择登出

Press on the frame you want to restore to factory setting. 点击需要恢复出厂参数设定 的相框

Press on the reset button under Factory Reset 点击恢复出厂参数设定 的恢复键

Select "Yes, I agree." and press OK 剔选"同意"后按确定

### Kodak Wall Frame App - Others 应用程式 - 其他

### Kodak Wall Frame

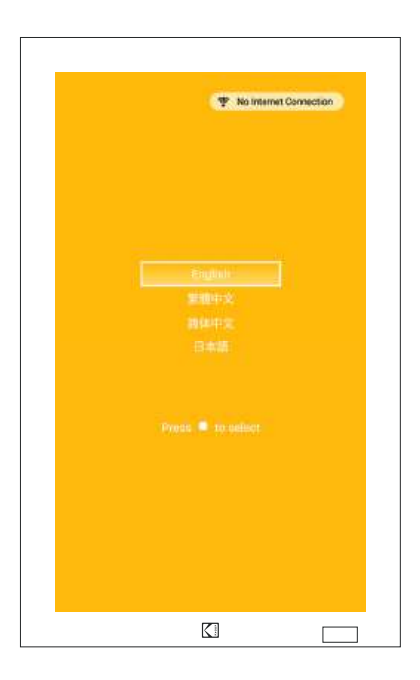

The frame reset to factory default User can set up the frame now (User guide page 4 for more details)

相框已经恢复为出厂设定 用户可以开始设置相框 (参考用户指南 page 4)

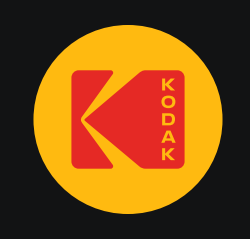

### **FCC Statement**

This equipment has been tested and found to comply with the limits for a Class B digital device, pursuant to part 15 of the FCC rules. These limits are designed to provide reasonable protection against harmful interference in a residential installation. This equipment generates, uses and can radiate radio frequency energy and, if not installed and used in accordance with the instructions, may cause harmful interference to radio communications. However, there is no guarantee that interference will not occur in a particular installation. If this equipment does cause harmful interference to radio or television reception, which can be determined by turning the equipment off and on, the user is encouraged to try to correct the interference by one or more of the following measures:

-Reorient or relocate the receiving antenna.

-Increase the separation between the equipment and receiver.

-Connect the equipment into an outlet on a circuit different from that to which the receiver is connected.

-Consult the dealer or an experienced radio/TV technician for help.

Responsible for compliance could void the user's authority to operate this equipment. (Example- use only shielded interface cables when connecting to computer or peripheral devices).

Any Changes or modifications not expressly approved by the party responsible for compliance could void the user's authority to operate the equipment.

This equipment complies with Part 15 of the FCC Rules. Operation is subject to the following two conditions:

(1) This device may not cause harmful interference, and

(2) This device must accept any interference received, including interference that may cause undesired operation.

FCC Radiation Exposure Statement:

The equipment complies with FCC Radiation exposure limits set forth for uncontrolled enviroment. This equipment should be installed and operated with minimum distance 20cm between the radiator and your body.